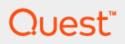

Quest<sup>®</sup> QoreStor™

# **Azure Deployment Guide**

#### © 2021 Quest Software Inc.

#### ALL RIGHTS RESERVED.

THIS WHITE PAPER IS FOR INFORMATIONAL PURPOSES ONLY, AND MAY CONTAIN TYPOGRAPHICAL ERRORS AND TECHNICAL INACCURACIES. THE CONTENT IS PROVIDED AS IS, WITHOUT EXPRESS OR IMPLIED WARRANTIES OFANY KIND

This guide contains proprietary information protected by copyright. The software described in this guide is furnished under a software license or nondisclosure agreement. This software may be used or copied only in accordance with the terms of the applicable agreement. No part of this guide may be reproduced or transmitted in any form or by any means, electronic or mechanical, including photocopying and recording for any purpose other than the purchaser's personal use without the written permission of Quest Software Inc.

The information in this document is provided in connection with Quest Software products. No license, express or implied, by estoppel or otherwise, to any intellectual property right is granted by this document or in connection with the sale of Quest Software products. EXCEPT AS SET FORTH IN THE TERMS AND CONDITIONS AS SPECIFIED IN THE LICENSE AGREEMENT FOR THIS PRODUCT, QUEST SOFTWARE ASSUMES NO LIABILITY WHATSOEVER AND DISCLAIMS ANY EXPRESS, IMPLIED OR STATUTORY WARRANTY RELATING TO ITS PRODUCTS INCLUDING, BUT NOT LIMITED TO, THE IMPLIED WARRANTY OF MERCHANTABILITY, FITNESS FOR A PARTICULAR PURPOSE, OR NON-INFRINGEMENT. IN NO EVENT SHALL QUEST SOFTWARE BE LIABLE FOR ANY DIRECT, INDIRECT, CONSEQUENTIAL, PUNITIVE, SPECIAL OR INCIDENTAL DAMAGES (INCLUDING, WITHOUT LIMITATION, DAMAGES FOR LOSS OF PROFITS, BUSINESS INTERRUPTION OR LOSS OF INFORMATION) ARISING OUT OF THE USE OR INABILITY TO USE THIS DOCUMENT, EVEN IF QUEST SOFTWARE HAS BEEN ADVISED OF THE POSSIBILITY OF SUCH DAMAGES. Quest Software makes no representations or warranties with respect to the accuracy or completeness of the contents of this document and reserves the right to make changes to specifications and product descriptions at any time without notice. Quest Software does not make any commitment to update the information contained in this document.

If you have any questions regarding your potential use of this material, contact:

Quest Software Inc.

Attn: LEGAL Dept 4 Polaris Way

Aliso Viejo, CA 92656

Refer to our Web site (https://www.quest.com) for regional and international office information.

#### **Patents**

Quest Software is proud of our advanced technology. Patents and pending patents may apply to this product. For the most current information about applicable patents for this product, please visit our website at https://www.quest.com/legal.

#### **Trademarks**

Quest, the Quest logo, and Join the Innovation are trademarks and registered trademarks of Quest Software Inc. For a complete list of Quest marks, visit <a href="https://www.quest.com/legal/trademark-information.aspx">https://www.quest.com/legal/trademark-information.aspx</a>. All other trademarks and registered trademarks are property of their respective owners.

#### Legend

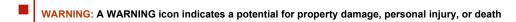

CAUTION: A CAUTION icon indicates potential damage to hardware or loss of data if instructions are not followed.

IMPORTANT, NOTE, TIP, MOBILE, or VIDEO: An information icon indicates supporting information.

QoreStor Azure Deployment Guide Updated – August 10, 2021 Version – 7.0.1

## **Contents**

| Azure QoreStor                                    | 4  |
|---------------------------------------------------|----|
|                                                   |    |
| QoreStor tiers                                    | 5  |
| QoreStor™ Tier 1                                  | 5  |
| QoreStor™ Tier 2                                  | 5  |
| QoreStor™ Tier 3                                  | 6  |
| Deployment                                        | 7  |
| Prerequisite                                      |    |
| Deploying the image                               | 7  |
| Creating the virtual machine                      | 7  |
| Accessing and configuring the virtual machine     | 10 |
| Port usage                                        | 12 |
| Configuring Azure Network Security Group settings |    |

## **Azure QoreStor**

This document outlines the QoreStor Object Direct Images available in the Microsoft Azure Marketplace, as well as the steps to deploy an image into a subscription.

The images use blob storage for containing data and Azure Managed Disks for storing metadata.

The VM images are available at:

https://azuremarketplace.microsoft.com/en-us/marketplace/apps/quest.gorestor\_7\_0\_1

## **QoreStor tiers**

There are three tiers available based on the following storage and performance requirements: Tier 1, Tier 2, and Tier 3.

NOTE: Azure includes both Compute and Storage costs in their monthly billing cycles.

## **QoreStor™ Tier 1**

The following are the recommended virtual machine (VM) Instances that have been been validated for Tier 1. Tier1 Edition image can scale to a maximum capacity of 40TB.

Table 1: Recommended VM Instances for Tier 1

| Series | Size            | vCPU | Memory:<br>GiB | Metadata<br>disk<br>usage | Max<br>uncached<br>disk<br>throughput:<br>IOPS / MBps | Max NICs /<br>Expected<br>network<br>bandwidth<br>(Mbps) |
|--------|-----------------|------|----------------|---------------------------|-------------------------------------------------------|----------------------------------------------------------|
| Esv3   | Standard_E4s_v3 | 4    | 32             | 1 TB                      | 6000/93/46                                            | 2 / 2,000                                                |

## QoreStor™ Tier 2

The following are the recommended VM Instances that have been been validated for Tier 2. Tier2 Edition image can scale to a maximum capacity of 150 TB.

Table 2: Recommended VM instances for Tier 2

| Series | Size            | vCPU | Memory:<br>GiB | Metadata<br>disk<br>usage | Max uncached<br>disk<br>throughput:<br>IOPS / MBps | Max NICs /<br>Expected<br>network<br>bandwidth<br>(Mbps) |
|--------|-----------------|------|----------------|---------------------------|----------------------------------------------------|----------------------------------------------------------|
| DSv3   | Standard_D8s_v3 | 8    | 32             | 4TB                       | 12000/187/93                                       | 4 / 4,000                                                |

## **QoreStor™ Tier 3**

The following are the recommended VM Instances that have been been validated for Tier 3. Tier3 Edition image can scale to a maximum capacity of 360 TB.

Table 3: Recommended VM instances for Tier 3

| Series | Size            | vCPU | Memory:<br>GiB | Metadata<br>disk<br>usage | Max uncached<br>disk<br>throughput:<br>IOPS / MBps | Max NICs /<br>Expected<br>network<br>bandwidth<br>(Mbps) |
|--------|-----------------|------|----------------|---------------------------|----------------------------------------------------|----------------------------------------------------------|
| DSv3   | Standard D32 v3 | 32   | 128            | 10 TB                     | 48000/750/375                                      | 8/16000                                                  |

## **Deployment**

The steps below describe the process to deploy a QoreStor virtual machine (VM) from the Azure Marketplace. For clarity, the procedure is subdivided into the sections below:

- Prerequisite
- · Deploying the image
- · Creating the virtual machine
- · Accessing and configuring the virtual machine
- Port usage

## **Prerequisite**

The following procedures assume that you have a Microsoft Azure storage account and that you are familiar with Azure Marketplace and the Azure user interface. We recommend configuring private endpoint for the Azure storage account to be used for blob storage for object direct deployments. For optimal performance, the storage account and the Qorestor instance reside in the same region.

For details on configuring a storage account with a private endpoint, see https://docs.microsoft.com/en-us/azure/private-link/tutorial-private-endpoint-storage-portal#create-storage-account-with-a-private-endpoint.

## **Deploying the image**

In Azure Marketplace, complete the following steps.

#### To deploy the image

- 1 Click <a href="https://azuremarketplace.microsoft.com/en-us/marketplace/apps/guest.gorestor-701?tab=Overview">https://azuremarketplace.microsoft.com/en-us/marketplace/apps/guest.gorestor-701?tab=Overview</a>.
- 2 On the product page, click on Get it Now.
- 3 From the drop-down menu under Software plan, select the desired tier, and then click Continue.
  The virtual machine you selected opens in the Azure portal.
- 4 Click Create.

## Creating the virtual machine

In the Azure user interface, complete the following steps.

### To create the virtual machine

1 On the **Basics** tab, enter the details described in the following table.

Table 1: Basics details

| Option               | Description                                                                                                    |
|----------------------|----------------------------------------------------------------------------------------------------|
| Subscription         | Select your Azure storage account from the drop-down list.                                                                                                    |
| Resource group       | Select a resource group from the drop-down. If you do not have a resource group or want to use a different group, click <b>Create new</b> .  For procedure instructions, consult Microsoft Azure                                                                                                    |
|                      | documentation                                                                                                    |
| Virtual machine name | Enter a name for the virtual machine that you want to create.                                                                                                    |
| Region               | Select your Azure region from the drop-down list.                                                                                                    |
| Availability options | Select No infrastructure redundancy required.                                                                                                    |
| Image                | Select the QoreStor tier you want to use to create the virtual machine.                                                                                                    |
| Azure Spot instance  | Quest does not recommend selecting this option.                                                                                                    |
| Size                 | Select the <b>Recommended by image publisher</b> option.                                                                                                    |
| Authentication type  | Select <b>Password</b> , and then enter the following information:                                                                                                    |
|                      | Create a username.                                                                                                    |
|                      | Create a password.      De enter the password.                                                                                                    |
|                      | Re-enter the password  The information object account and account and account account acc |
|                      | For information about password requirements and limitations, see Azure documentation.                                                                                                    |

- 2 Click Next.
- 3 On the **Disks** tab, keep the following default options:
  - OS Disk Type Premium SSD
  - Encryption Type Encryption-at-rest with a platform-managed key
- 4 Click Next: Networking.

- 5 On the Networking tab, configure the settings to match your network configuration, or leave the default options.
  - **NOTE**: The QoreStor image supports accelerated networking. A pre-configured network security group is provided.

**Table 2: Networking details** 

| Option                                                                 | Description                                                                                                    |
|------------------------------------------------------------------------|----------------------------------------------------------------------------------------------------|
| Virtual network                                                        | Select a network from the drop-down.                                                                                                    |
|                                                                        | If you do not have a network established, or you want to use a different network than what appears in the drop-down list, click <b>Create new</b> .                           |
|                                                                        | For more information about creating a network, see Microsoft Azure documentation.                                                                                             |
| Subnet                                                                 | Select a subnet from the drop-down list.                                                                                                    |
|                                                                        | Optionally, to configure your subnet options, click <b>Manage subnet configuration</b> .                                                                                      |
|                                                                        | For more information about managing subnet configurations, see Microsoft Azure documentation.                                                                                 |
| Public IP                                                              | Optionally, select a public IP for your virtual machine.                                                                                                    |
|                                                                        | If you do not have a public IP, or you want to use a different IP than what appears in the drop-down list, click <b>Create new</b> .                                          |
|                                                                        | For more information about creating an IP, see Microsoft Azure documentation.                                                                                                 |
| NIC network security group                                             | Select Advanced.                                                                                                    |
| Configure network security group                                       | Select a network security group from the drop-down list.                                                                                                    |
|                                                                        | If you do not have an existing Network Security Group, or you want to use dedicated Network Security Group than what appears in the drop-down list, click <b>Create new</b> . |
|                                                                        | For more information about creating a Network Security group, see Microsoft Azure documentation.                                                                              |
| Accelerated networking                                                 | Quest recommends selecting this option.                                                                                                    |
| Place this virtual machine behind an existing load balancing solution? | Quest does not recommend selecting this option.                                                                                                    |

- 6 Click Next: Management.
- 7 On the Management tab, ensure that all options are disabled or not selected.
  - NOTE: The default for the **Boot diagnostics** option is Disable, but this setting is not required.
- CAUTION: Operating system updates are not automatic and must be performed by the administrator.
- 8 Click Next: Advanced.
- 9 On the Advanced tab, select Enable user data.
- 10 Under User data, enter the following commands:

```
cloud-container: <user named container>
connection-string: <connection string to the customer storage account>
```

NOTE: You can find the connection string for your Azure Storage account in the Azure UI under Access Keys.

- CAUTION: Container names must start or end with a letter or number, and can container only letters, numbers, and the dash (-) character. Every dash (-) character must be immediately preceded and followed by a letter or number; consecutive dashes are not permitted in container names. All letters in a container name must be lowercase. Container names must be from 3 through 63 characters long.
- 11 Click Next: Tags.
- 12 On the Tags tab, add any required tags.
- 13 Click Review + Create.
- 14 On the Review + create tab, verify that your selections are correct, and then enter the following information:

**Table 3: Contact details** 

| Option                   | Description                                                   |
|--------------------------|---------------------------------------------------------------|
| Name                     | Enter the name of the point of contact for the Azure account. |
| Preferred e-mail address | Enter the email address for the point of contact.             |
| Preferred phone number   | Enter the phone number for the point of contact.              |

- 15 Click Create.
- 16 After the deployment is complete, click Go to resource.

# Accessing and configuring the virtual machine

NOTE: If you recently created the virtual machine, it is recommended that you wait 3 or 4 minutes before you begin this procedure.

#### To access and configure the virtual machine

By default, the instance does not have the DNS name configured. To configure the DNS name, find the DNS name field in the Networking section, and then click Configure.

Figure 1: QoreStorVM page in Azure

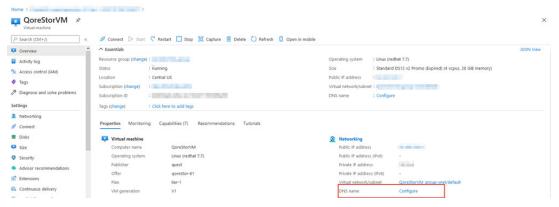

- 2 By default, Azure provides the <region>.cloudapp.azure.com domain. Edit the options for the name based on your Public IP configuration, and then click Save.
- 3 Open a SSH session to the Public IP or DNS name.
- 4 In the SSH session, provide the credentials from the Deploying the image section of this guide.

5 After you log in, verify the filesystem is operational for I/O using the system -show command.

Figure 2: Filesystem list confirming operations

```
login as: qsuser
qsuser@testljm password:
qsuser@testljm > system --show
System Name
Current Time
                               : Mon Jun 14 19:36:25 2021 UTC
System ID
                               : 7A2187FD9A6E4749B2E0CE8A3B78FB9C
Product Name
                               : QoreStor
Version
                               : 7.0.1
Build
                               : 222
                               : /QSmetadata/ocaroot
Repository location
Metadata location
                               : /QSmetadata/qs metadata
Dictionary type
                               : Object-Direct-Small
System State
                               : Operational Mode
Reason
                               : Filesystem is fully operational for I/O.
Configuration Server
                              : RUNNING Jun 14 16:34:42
Windows Access Server
                              : RUNNING Jun 14 16:34:43
                              : RUNNING Jun 14 16:34:42
Windows Active Directory Client : RUNNING Jun 14 16:34:40
Health Monitor
                               : RUNNING Jun 14 16:33:39
Filesystem Checker
                               : STOPPED
SecureConnect Server
                               : RUNNING Jun 14 16:34:40
UΙ
                               : RUNNING Jun 14 16:34:43
Policy Manager Daemon
                               : RUNNING Jun 14 16:35:20
```

- IMPORTANT: If the system appears in manual intervention mode for the reason, "Configuration Service failed to start due to object direct is not configured or Object Storage is offline. Object Direct marker detected," then likely incorrect information was entered into the user data field during the Deploying the image procedure in this guide.
- 6 If the system is in Manual Intervention mode, use the following command to update the Azure Blob Storage account connection string:

```
object_direct --update_sentinel --cloud_container <containername> --
cloud provider AZURE
```

- NOTE: The system prompts you for the connection string in secret.
- 7 To access the QoreStor UI, use the public IP assigned in the section "Creating Virtual Machine". The URL for accessing QoreStor UI would be <a href="https://cpublic\_ip\_of\_virutal\_machine">https://cpublic\_ip\_of\_virutal\_machine</a>:5233.

# Port usage

QoreStor uses certain ports for the services mentioned in the following table. The table also mentions the recommended network group settings (NSG) in Azure for each of the ports. Please refer to the next section for instructions on how to change the default/recommended NSG settings.

Table 4: Port functions and settings

| Component /<br>Function | Ports used  | Protocol | Details                                                                                                    | Default Network<br>Security Group<br>setting in Azure |
|-------------------------|-------------|----------|----------------------------------------------------------------------------------------------------|-------------------------------------------------------|
| SSH                     | 22          | ТСР      | SSH uses port 22. We recommend keeping this port open to enable secure connections within and from outside the QS                                                                                                    | 22: ENABLE                                            |
| UI                      | 80          | НТТР     | 80 is HTTP port and newer QoreStor releases no longer use it. Quest does not recommend exposing this port to a public network.                                                                                                    | 80: DISABLE                                           |
|                         | 5233        | TCP      | QS uses 5233 for HTTPS connections (and not 443). Since this connection is secure, the port remains open in default NSG settings for all incoming traffic.                                                                                                    | 5233: ENABLE                                          |
| Object (S3)             | 9000        | TCP      | Object Tier uses port 9000 for namespace as well as data transfer. QoreStor uses Minio frontend for object client interface. Currently, QoreStor does not support Secure Connect with Minio, but QoreStor uses port 9000 for both HTTP and HTTPS protocols.  By default, NSG disables port 9000. However, if customer wants to use Object Tier, the port needs to be enabled in NSG.                                    | 9000: DISABLE                                         |
| RDA-NDMP                | 12000-12127 | ANY      | These ports are used for RDA based NDMP. By default, they are disabled in NSG.  Each NDMP needs 2 ports (internal port used by NDMP and OST servers + filer port to transfer data). In general, only 5 are used at any time. So, if customers intend to use NDMP over RDA, 5*2=10 ports are typically enough. Customers need to enable the ports using a range specification in NSG settings. We recommend 12000-12009. | 12000-12127:<br>DISABLE                               |
| Secure<br>Connect       | 9443        | ANY      | Port used by secure connect. Secure connect is enabled by default and we recommend keeping this port open in NSG settings.                                                                                                    | 9443: ENABLE                                          |

# **Configuring Azure Network Security Group settings**

The settings for enabling or disabling the Network Security Group (NSG) settings are available in Azure using the following instructions.

#### To configure Azure Network Security Group settings

- 1 In Azure console, find "Services" and click on "Network security groups".
- 2 Click the NSG name you want to modify. This is the same NSG that is deployed with the Azure Marketplace image of QoreStor.
- NOTE: Any modification to this NSG will change the default settlings recommended by QoreStor.
- 3 After you click the NSG name, a settings page like the one in the following image shows where you can modify the network settings.

Figure 3: Overview of network settings in Azure

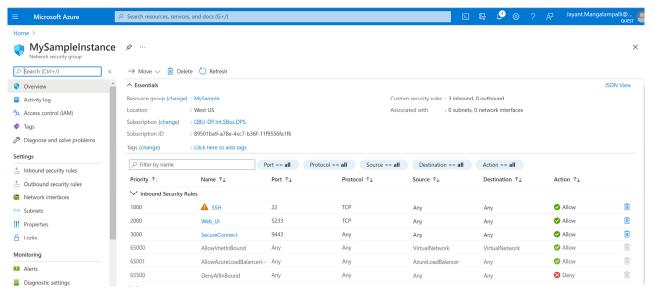

When opening an additional port, to add inbound rules for that specific port, click Inbound security rules on the left side, and then click the Add tab on the top side of the page.

The following dialog opens.

Figure 4: Inbound security rules table and dialog in Azure

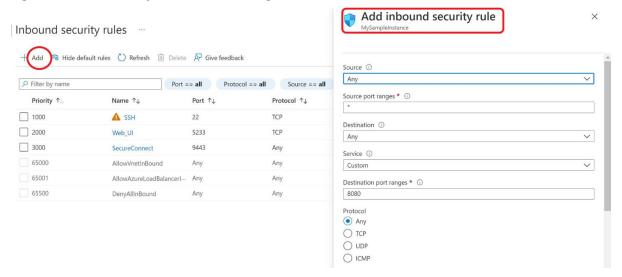

5 On this dialog, you can add rules that open other ports. For example, if Object Tier is enabled, then the corresponding port – 9000 per the table in earlier section – needs to be open. In that case, complete the following options:

Table 5: Add inbound security rule options

| Option                  | Description                                                                                                    |
|-------------------------|----------------------------------------------------------------------------------------------------|
| Source                  | Select an IP or an Azure NSG. If the port can be used from any external interface, select <b>Any</b> .                                                                                                    |
| Source port ranges      | Select a port range on the specified source. To select any range, select *.                                                                                                    |
| Destination             | Leave as the default selection, <b>Any</b> .                                                                                                    |
| Service                 | Leave as the default selection, <b>Custom</b> .                                                                                                    |
| Destination port ranges | (Required) Enter 9000 for this port.                                                                                                    |
| Protocol                | Select TCP.                                                                                                    |
| Action                  | Select Allow.                                                                                                    |
| Priority                | Select an appropriate priority.  The rules execute by priority, with the lowest number representing the highest priority. When selecting priorities, leave spaces between the numbers so that you can insert new priorities later. |
| Name                    | Enter an appropriate name for this rule; for example, ObjectServer_9000, which highlights the port number and the functionality. Add a description as needed.                                                                      |

### 6 Click Add.

The NSG Inbound rules will look like the following example.

Figure 5: Inbound security rules example

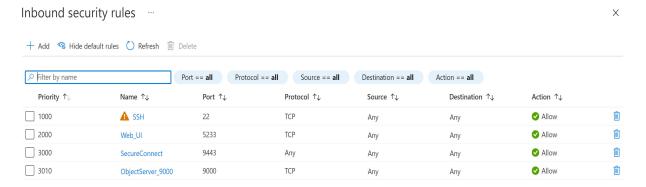

You can add rules as needed for corresponding functionality. For enabling multiple ports (like the case of RDA-NDMP), NSG allows port ranges and comma-separated lists of ports so that multiple ports can be enabled as part of one rule. However, the Marketplace offer configuration does not allow for ranges or comma-separated ports, so a Marketplace image's NSG template might mention each port number as a separate rule in such cases.